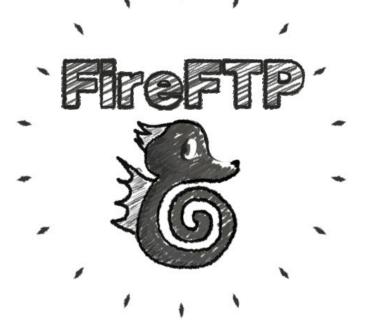

FireFTP is an FTP plugin for Firefox. It does what Fetch does.

It's free.

Here's how to use it to upload/download files from your CAWEB site.

- Find FireFTP it by Googling FireFTP and install it.
- Open it in Firefox from the menu: Tools > FireFTP
- This is what it looks like.

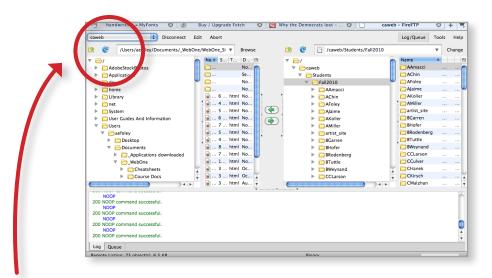

• In the upper left hand corner, choose "Create new account " from the dropdown.

In the Account Manager box, enter these settings in the Main window:

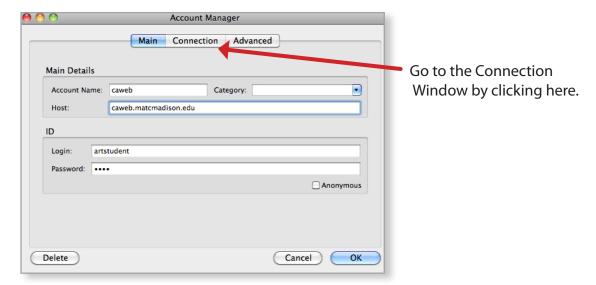

Then, enter this setting in the Connection window:

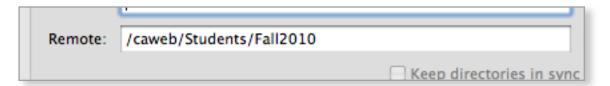

- After you click ok, click "Connect" in the upper left of the page.
- You'll see the files on your computer on the left, and the files on CAWEB on the right.

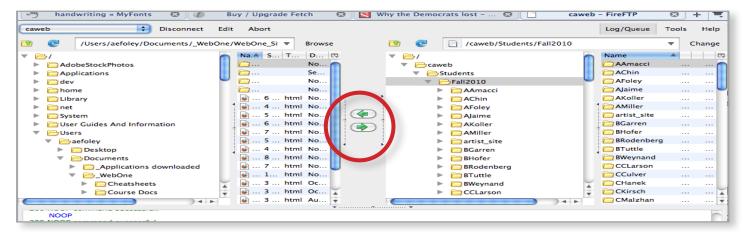

- Move files back and forth using the green arrows.
- Be VERY CAREFUL to have your folder selected on the right before you start moving things over. You don't want to load up another student's folder with your files.